# **Prestige 650M-17 ADSL Modem Read Me First**

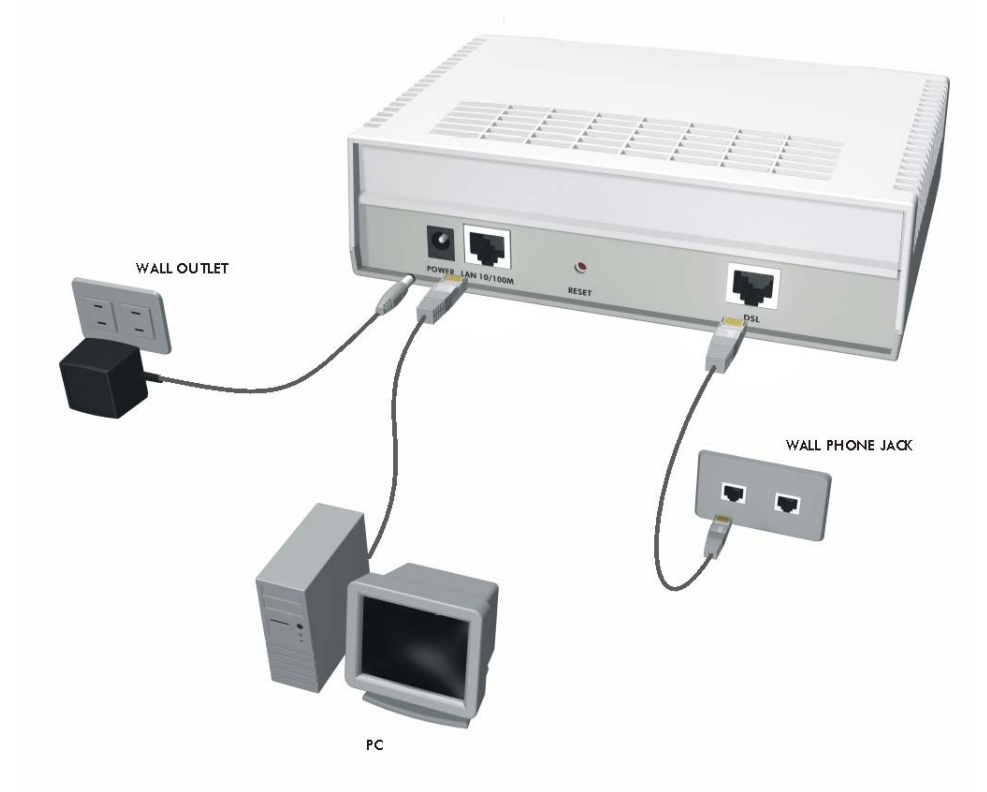

# **Prestige Rear Panel Connections**

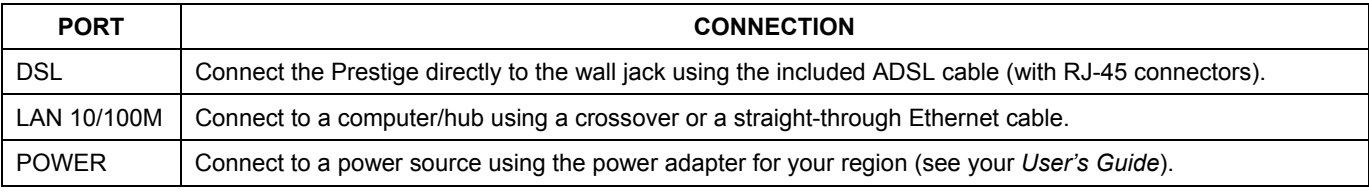

**Register your Prestige online at www.zyxel.com for free product updates and information.** 

#### **Prestige Factory Defaults**

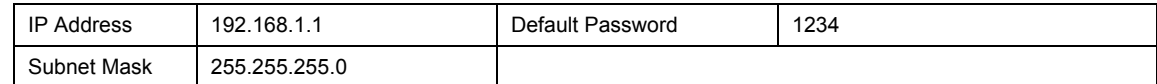

## **Network Access Checklist**

You need a broadband modem and an account with an Internet Service Provider (ISP).

- 1. Your user (account) name and password.
- 2. VPI (Virtual Path Identifier) and VCI (Virtual Channel Identifier).
- 3. Encapsulation (PPPoA or RFC 1483).
- 4. Multiplexing method: LLC-based or VC-based.

### **Preparing Your Network**

All computers must have a 10M or 100M Ethernet adapter card and TCP/IP installed.

TCP/IP should already be installed on computers using Windows NT/2000/XP, Macintosh OS 7 and later operating systems.

#### **These procedures are for dynamic IP addresses.**

#### **Setting up Your Windows 95/98/Me Computer**

#### **Installing TCP/IP Components**

- 1. Click **Start**, **Settings, Control Panel** and double-click the **Network** icon.
- 2. The **Network** window **Configuration** tab displays a list of installed components.

#### To install TCP/IP:

- a. In the **Network** window, click **Add**.
- b. Select **Protocol** and then click **Add**.
- c. Select **Microsoft** from the list of manufacturers.
- d. Select **TCP/IP** from the list of network protocols and then click **OK**.

#### **Configuring TCP/IP**

- 1. In the **Network** window **Configuration** tab, select your network adapter's **TCP/IP** entry and click **Properties**.
- 2. Click the **IP Address** tab. Click **Obtain an IP address automatically**.
- 3. Click the **DNS Configuration** tab. Select **Disable DNS**.
- 4. Click the **Gateway** tab. Highlight any installed gateways and click **Remove** until there is none listed.
- 5. Click **OK** to save and close the **TCP/IP Properties** window.
- 6. Click **OK** to close the **Network** window.
- 7. Turn on your Prestige and restart your computer when prompted. Insert the Windows CD if prompted.

#### **Verifying TCP/IP Properties**

- 1. Click **Start** and then **Run**. In the **Run** window, type "winipcfg" and then click **OK** to open the **IP Configuration** window.
- 2. Select your network adapter. You should see your computer's IP address, subnet mask and default gateway.

#### **Setting up Your Windows NT/2000/XP Computer**

#### **Configuring TCP/IP**

1. Click **Start**, **Settings**, **Network and Dial-up Connections** and right-click **Local Area Connection** or the connection you want to configure and click **Properties**. For Windows XP, click **start**, **Control Panel**, **Network and Internet** 

**Connections** and then **Network Connections**. Right-click the network connection you want to configure and then click **Properties**.

- 2. Select **Internet Protocol (TCP/IP)** (under the **General** tab in Win XP) and click **Properties**.
- 3. The **Internet Protocol TCP/IP Properties** window opens. Click **Obtain an IP address automatically**.
- 4. Click **Obtain DNS server automatically**.
- 5. Click **Advanced**, **IP Settings** tab and remove any installed gateways, then click **OK**.
- 6. Click **OK** to save and close the **Internet Protocol (TCP/IP) Properties** window.
- 7. Click **OK** to close the **Local Area Connection Properties** window.
- 8. Turn on your Prestige and restart your computer (if prompted).

#### **Verifying TCP/IP Properties**

- 1. Click **Start**, **Programs**, **Accessories** and then **Command Prompt**.
- 2. In the **Command Prompt** window, type "ipconfig" and then press **ENTER**. The window displays information about your IP address, subnet mask and default gateway.

#### **Setting up Your Macintosh Computer**

#### **Configuring TCP/IP Properties**

- 1. Click the **Apple** menu, **Control Panel** and double-click **TCP/IP** to open the **TCP/IP Control Panel**.
- 2. Select **Ethernet** from the **Connect via** list.
- 3. Select **Using DHCP Server** from the **Configure** list.
- 4. Close the **TCP/IP Control Panel**.
- 5. Click **Save** if prompted, to save changes to your configuration.
- 6. Turn on your Prestige and restart your computer (if prompted).

#### **Verifying TCP/IP Properties**

Check your TCP/IP properties in the **TCP/IP Control Panel**.

#### **Internet Access Configuration**

Access SMT (System Management Terminal) screens via Telnet.

#### **Procedure For SMT Configuration via Telnet**

- 1. Launch a Telnet program. In Windows, click **Start** and then **Run**.
- 2. Type "Telnet" followed by a space and the IP address of the Prestige, (192.168.1.1 is the default) and click **OK** to display the password screen.
- 3. Enter "1234", the default password, to access the SMT main menu. As you type a password, the screen displays an "X" for each character you type.

# **Troubleshooting**

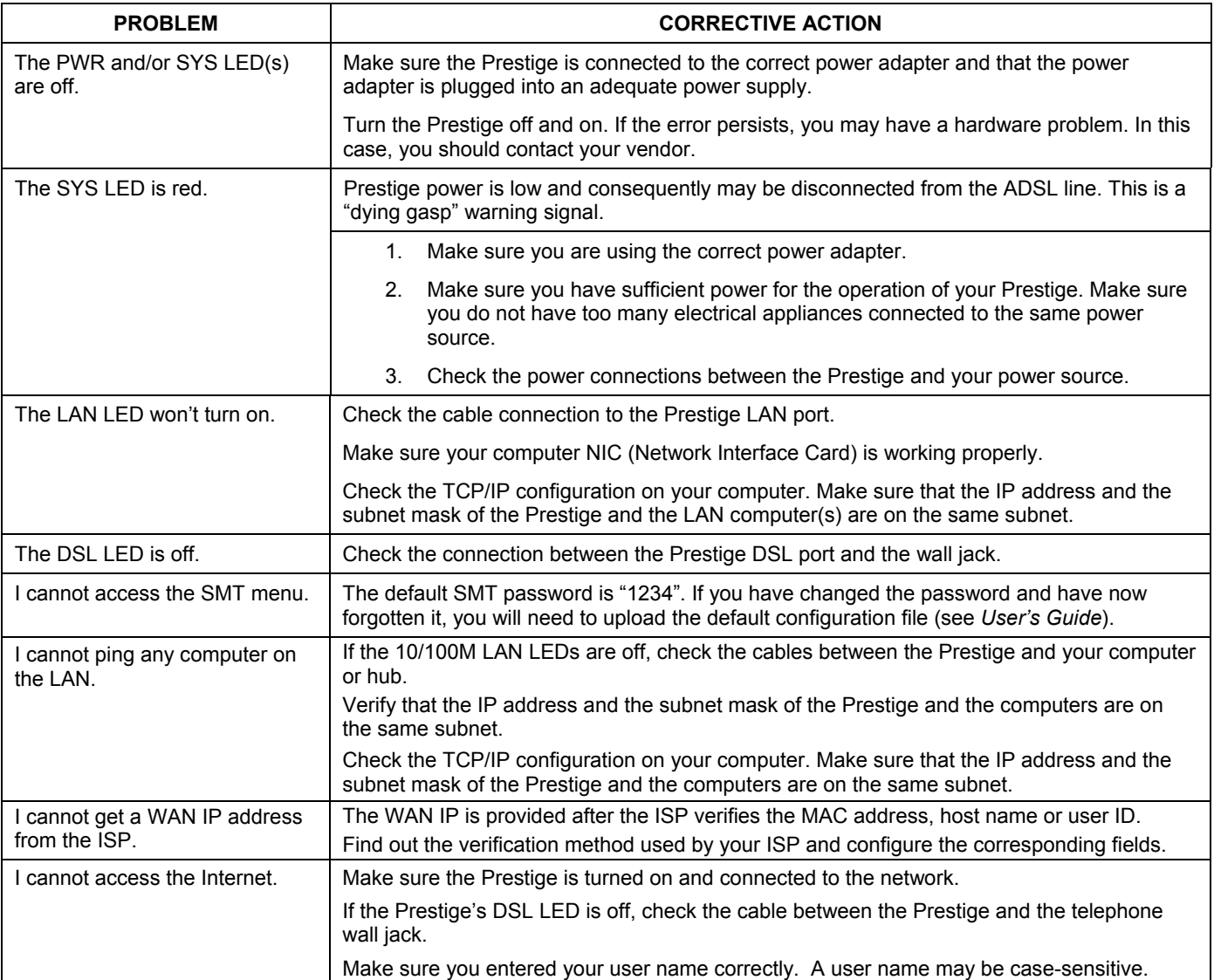